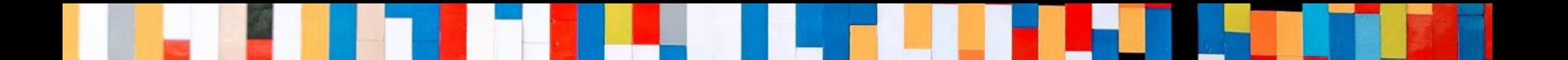

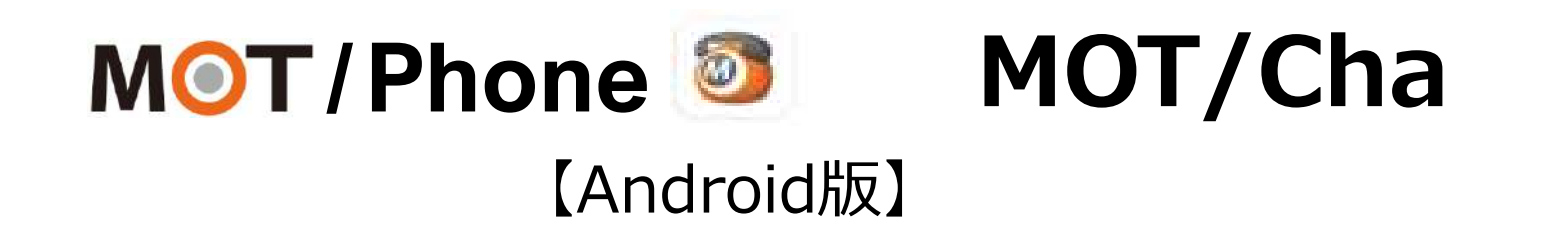

# クラウドチャット クイックマニュアル

2021/7/26

株式会社バルテック **VALTEC.** 

# **/Phone MOT/Cha(クラウドチャット)**

### **目次**

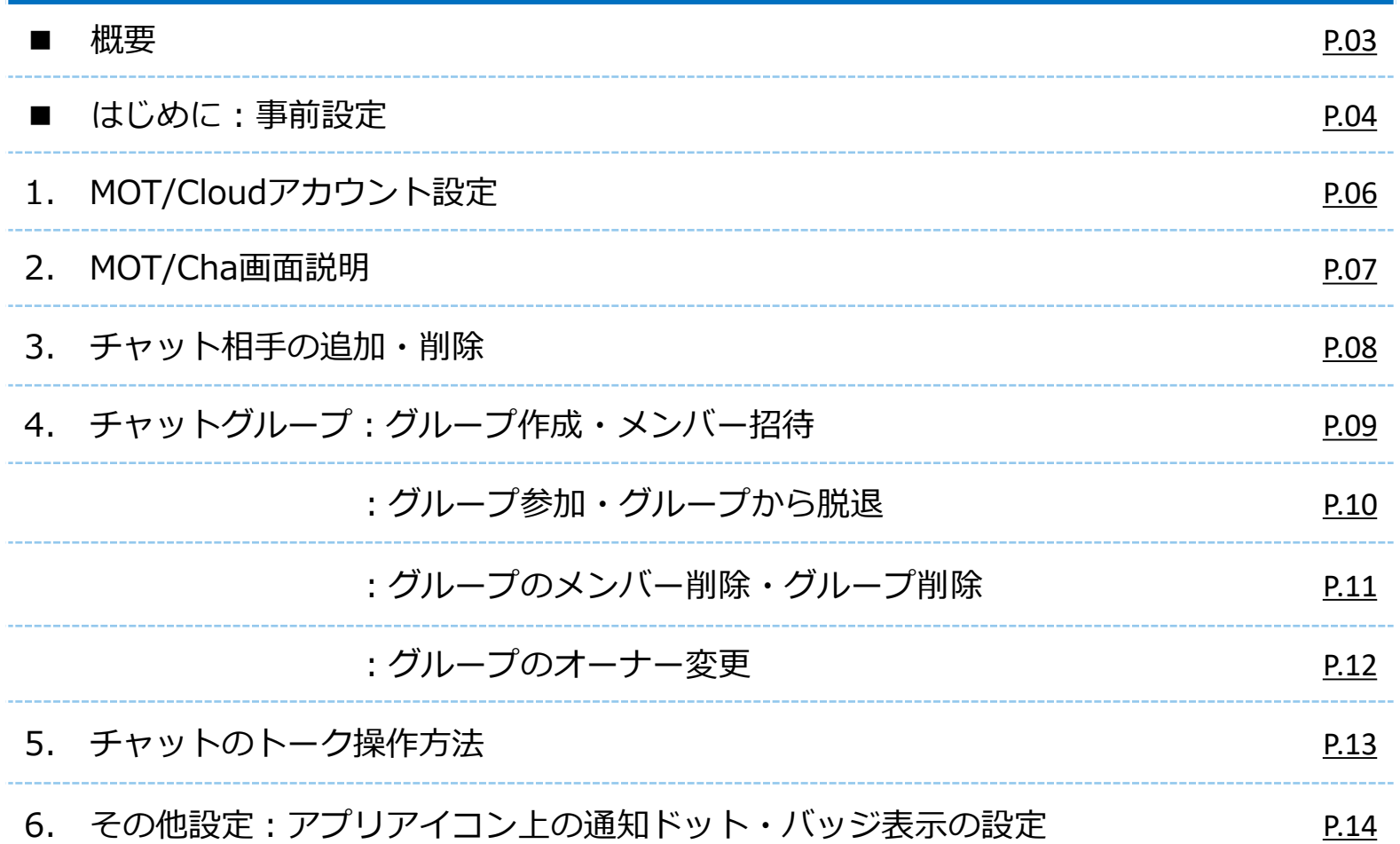

<span id="page-2-0"></span>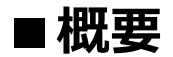

### **MOT/Cha(モッチャ)は、 MOT/Phoneアプリで利用するビジネスチャットサービスです。**

**MOT/Chaには、以下2種類のサービス用意がございます。**

**■PBXチャット: MOTシリーズのPBXを設置いただいている方がご利用いただけます。**

**■クラウドチャット:クラウドサービス「MOT/Cloud」のお申し込みをいただいている方が ご利用いただけます。 ※MOT/TELご利用のお客様は、クラウドチャットをご利用いただけます。**

**★本マニュアルでは、 クラウドチャットの設定と基本操作について記載しております。**

#### <span id="page-3-0"></span>**■ はじめに ★クラウドモッチャを利用するために、まずは以下の設定を行ってください。**

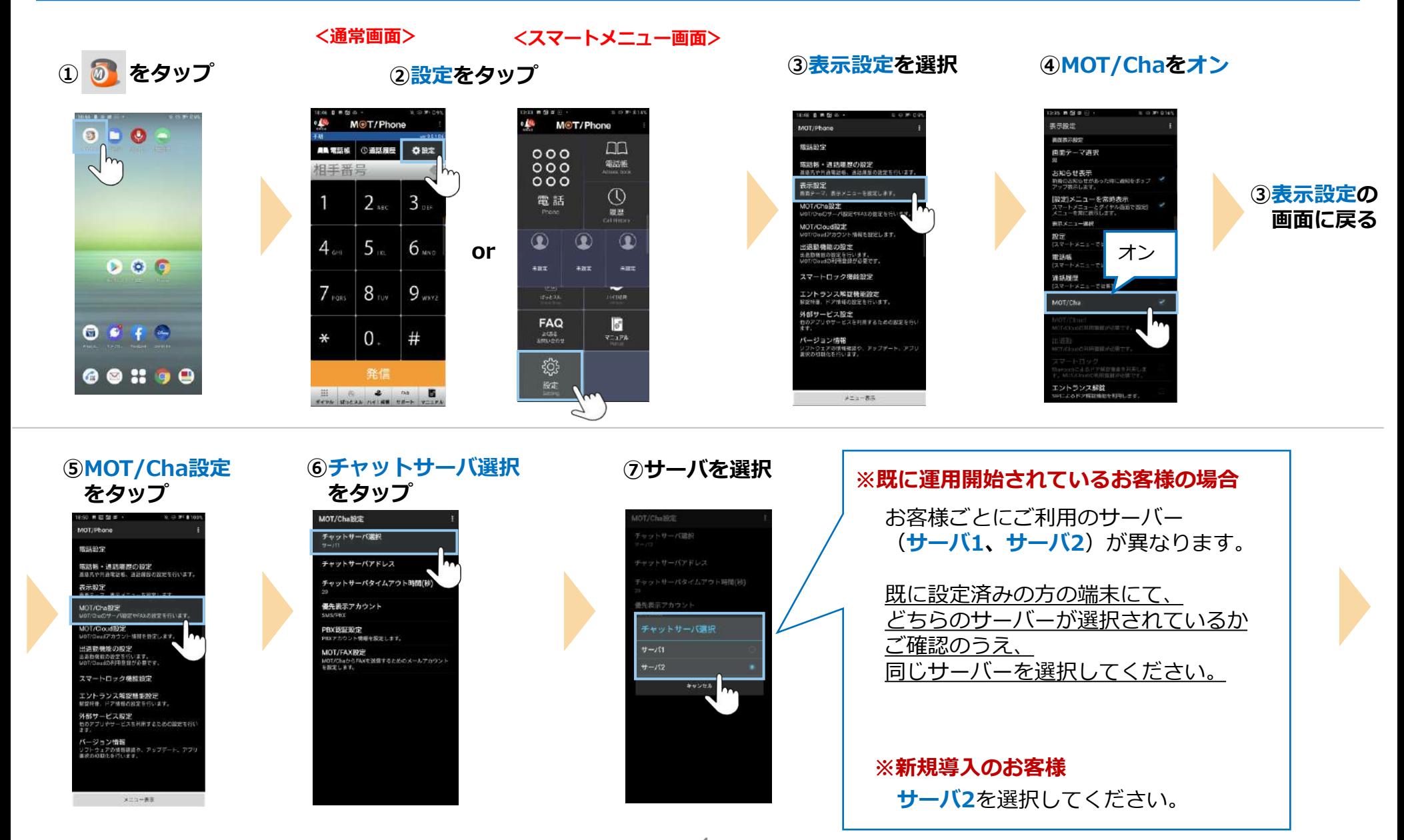

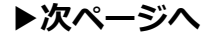

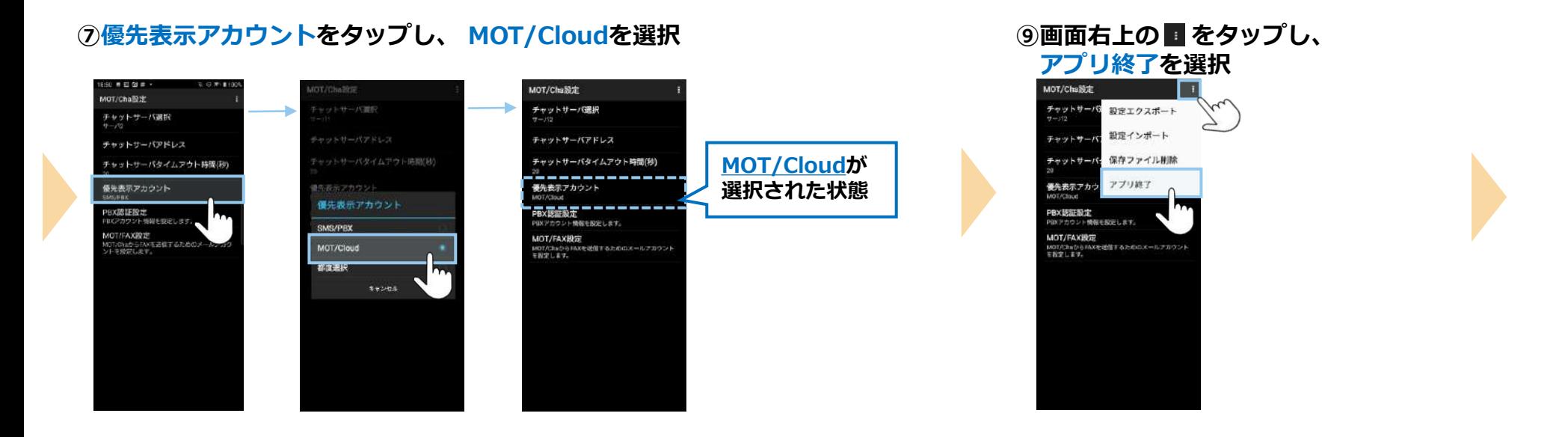

**★「チャット」のメニューボタンが表示**

35 单位 10 **EN M** 

An **NEW** 

相手番号

 $4<sub>cm</sub>$ 

 $7$  ross

 $\star$ 

**THE** 

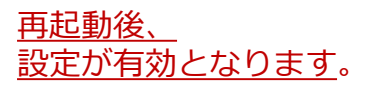

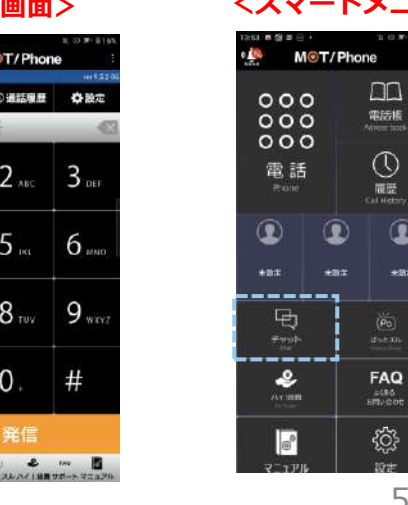

#### **<通常画面> <スマートメニュー画面>**

 $\Box\Box$ 

 $\bigcirc_{\overline{\mathfrak{m}}\ \overline{\mathfrak{m}}\ \atop \mathfrak{m}\ \mathfrak{m}}$ 

 $\hat{\mathbf{C}}$ 

 $+80$ 

 $\overline{(\mathsf{P}_0)}$ 

€

### <span id="page-5-0"></span>1. MOT/Cloudアカウント設定 **クラウドチャットを利用するために、**

### **MOT/Cloudのアカウントを設定します。 アカウント情報は管理者にお問い合わせください。**

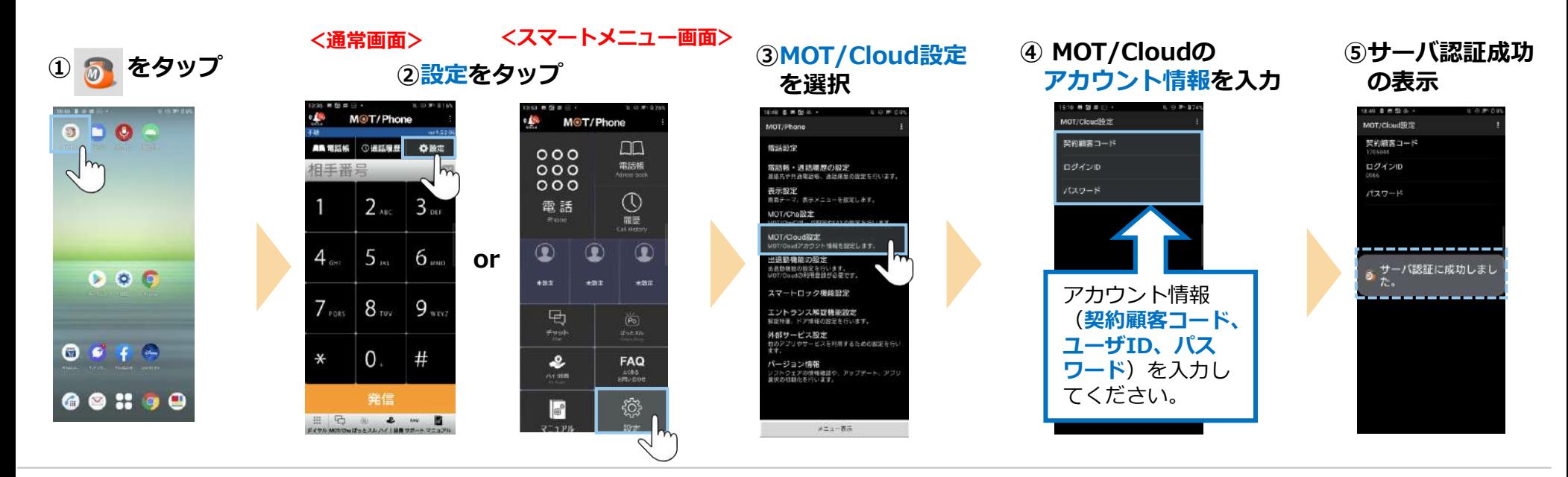

**⑤アプリ終了をタップ**

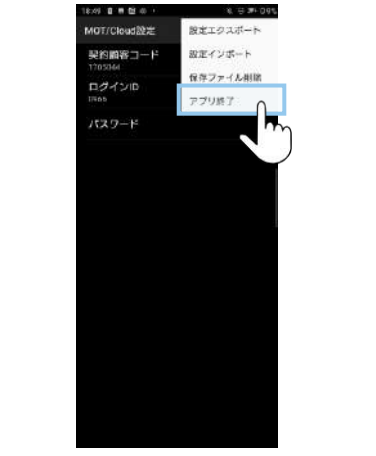

これで、MOT/Cloudの アカウント設定は完了です。

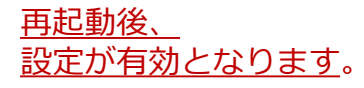

### <span id="page-6-0"></span>**2. MOT/Cha画面説明**

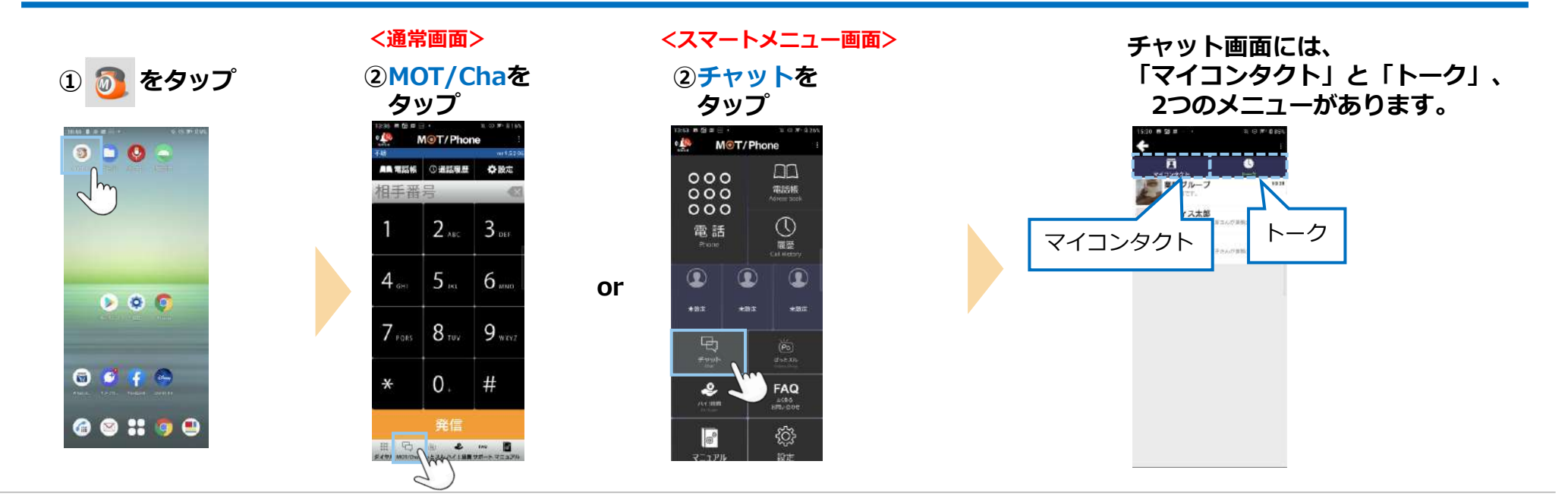

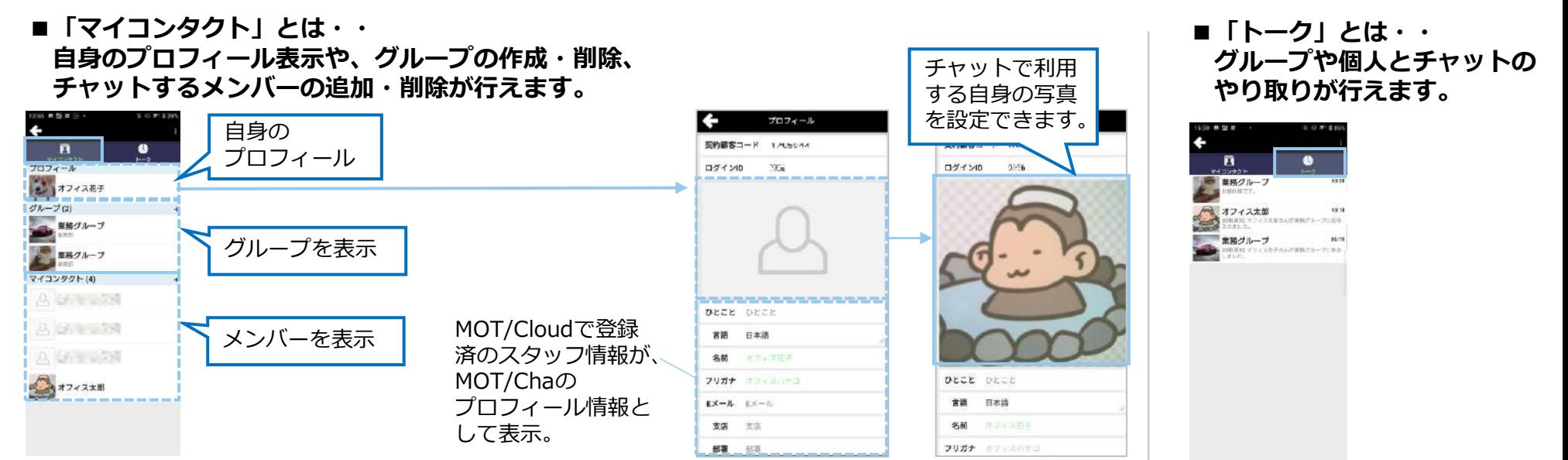

Copyright2021 VALTEC CO., LTD. All Rights Reserved.

7

### <span id="page-7-0"></span>**3. チャット相手の追加・削除**

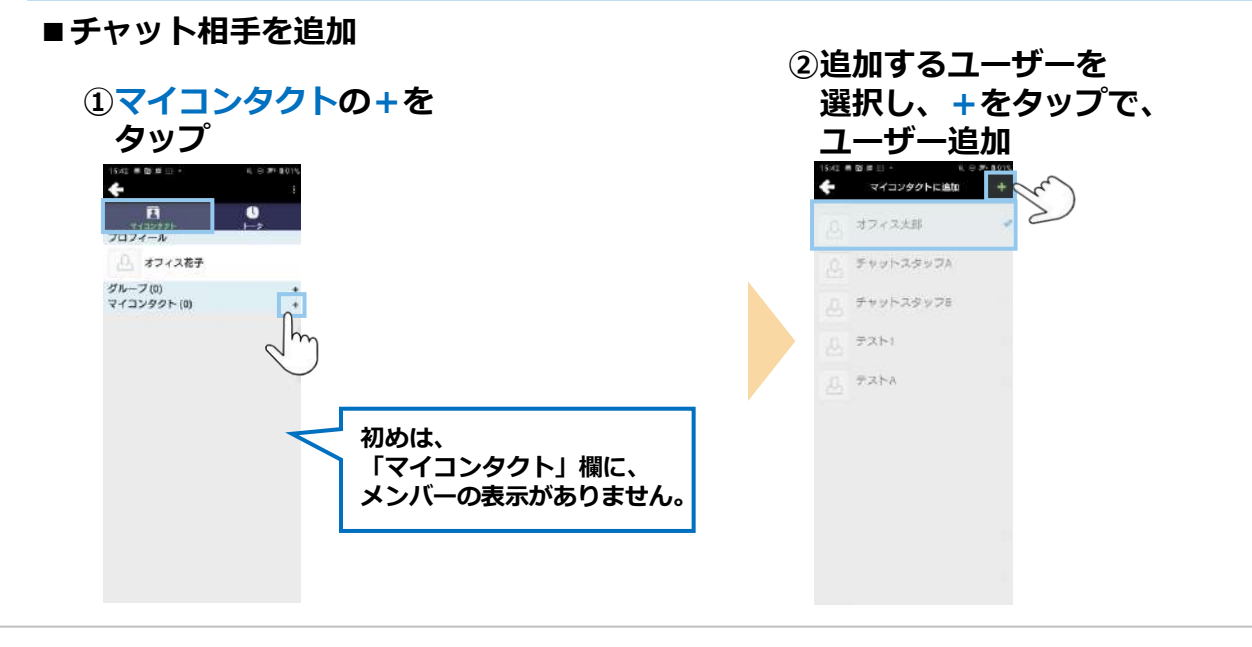

**■チャット相手を削除**

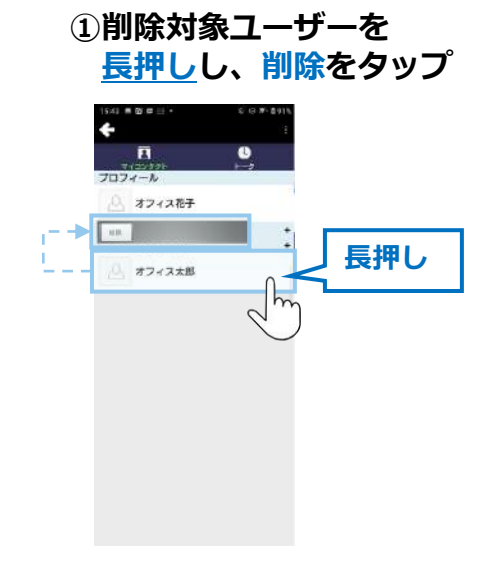

### <span id="page-8-0"></span>**4. チャットグループ:グループ作成・メンバー招待**

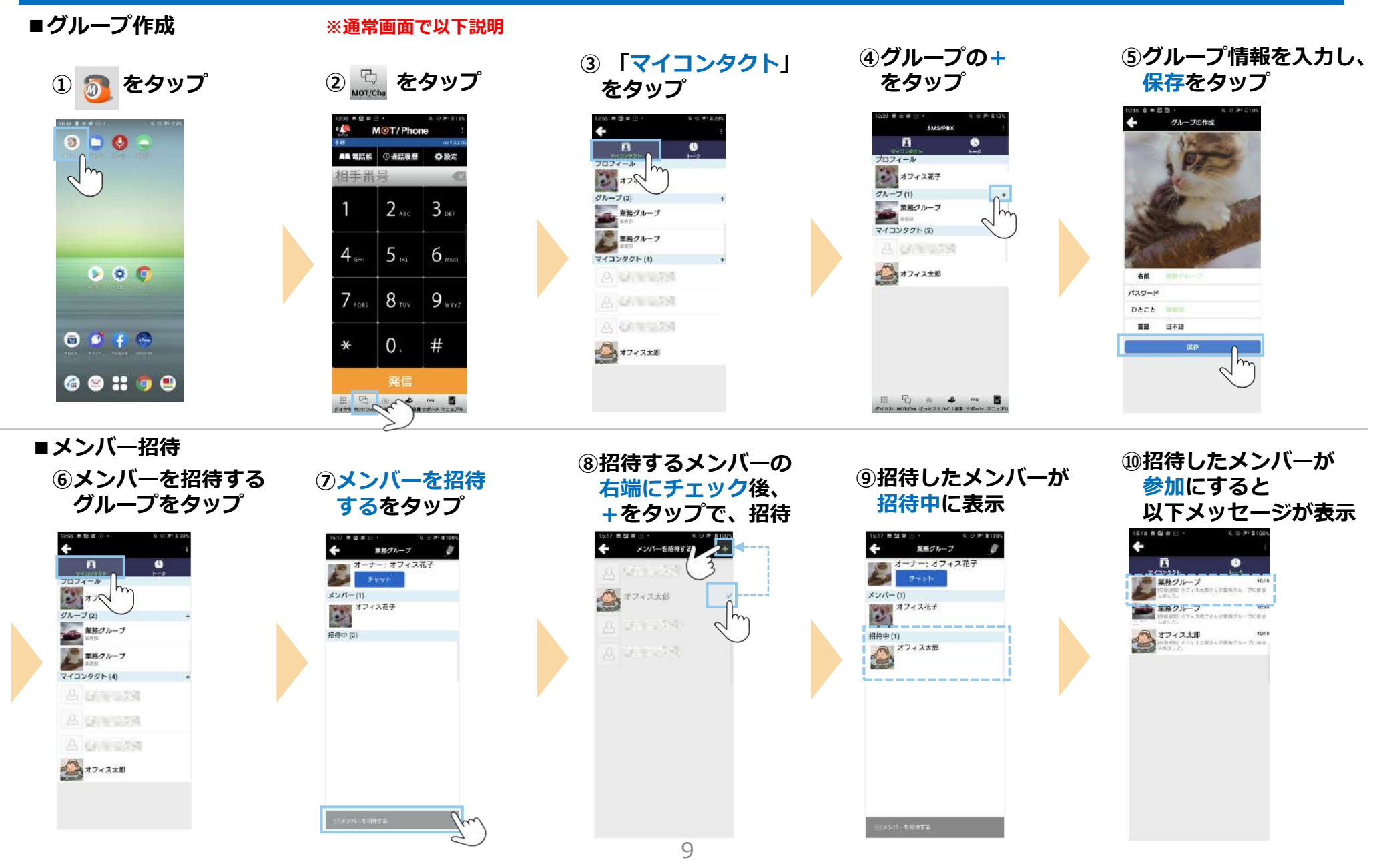

### <span id="page-9-0"></span>**4. チャットグループ:グループ参加・グループから脱退**

#### **■グループに参加**

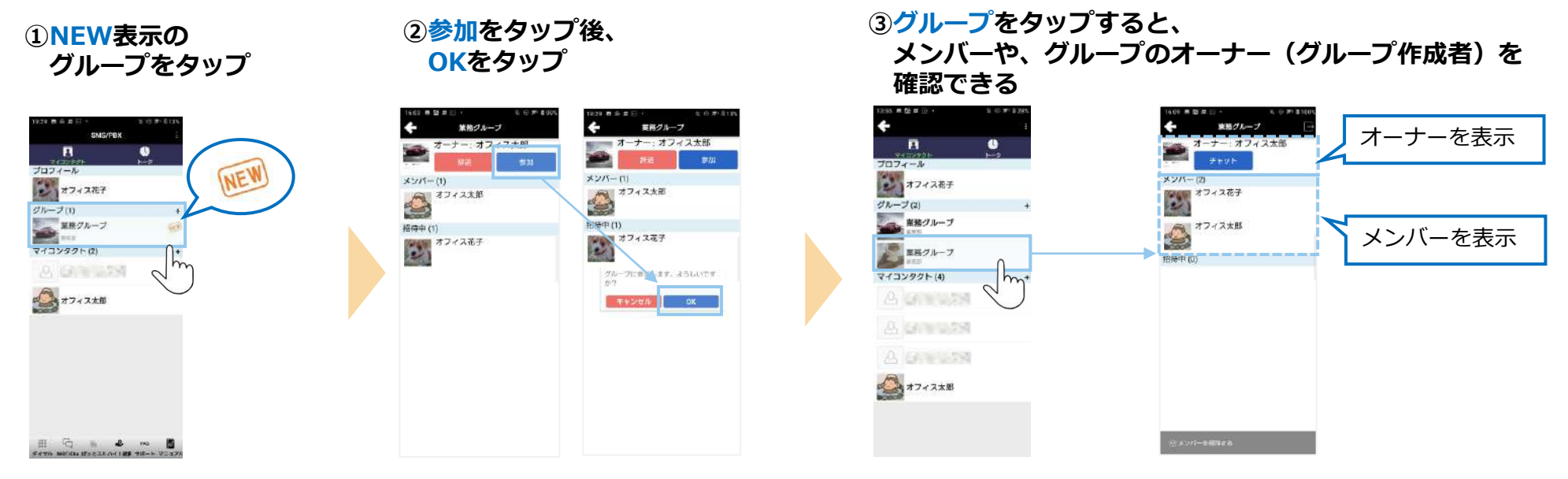

■グループから脱退 (自身でグルー**プから抜ける)** 

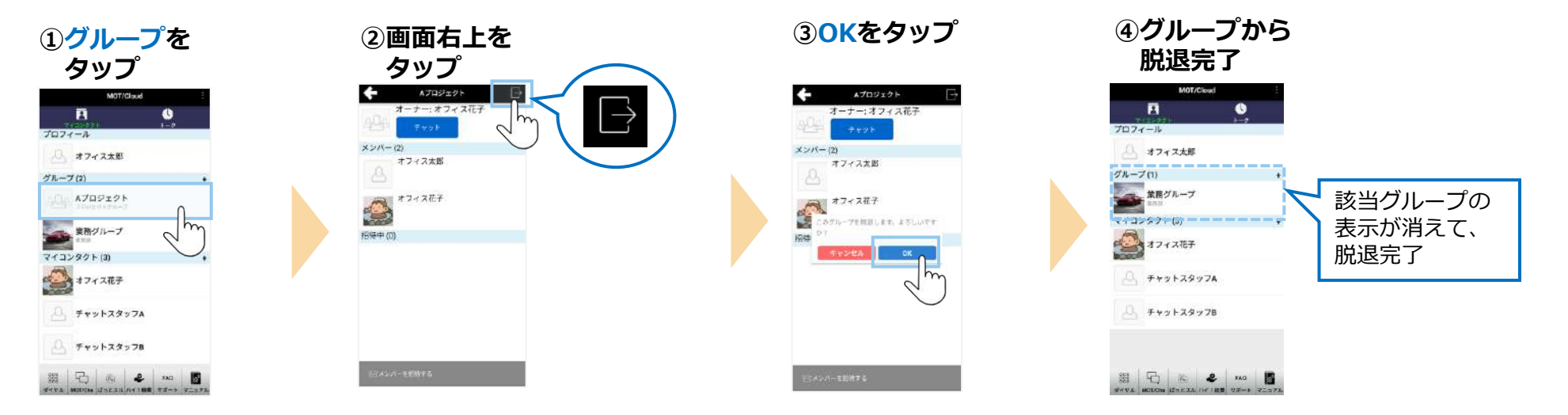

<span id="page-10-0"></span>**4. チャットグループ:グループのメンバー削除・グループ削除 ※オーナーのみ作業可**

#### ■グループのメンバー削**除**

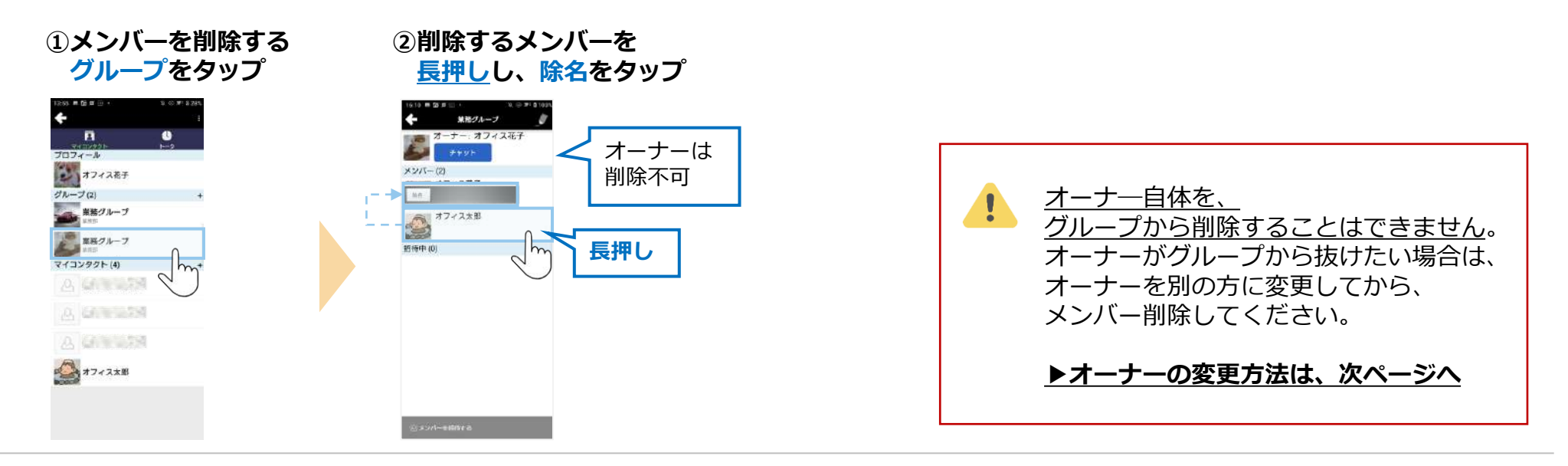

**■グループ削除**

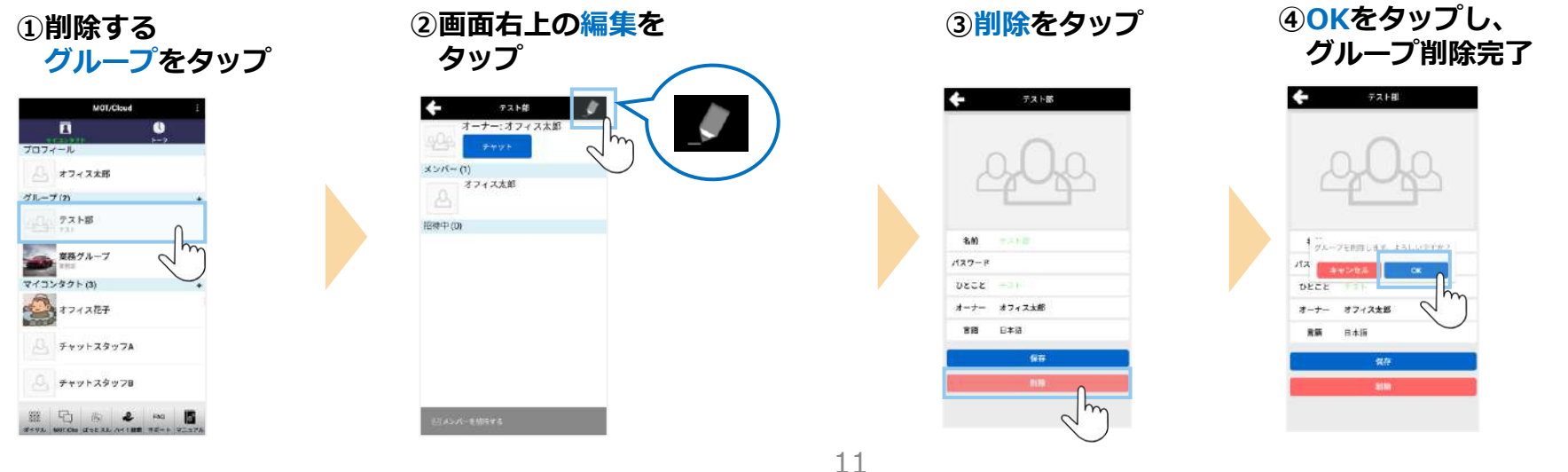

### <span id="page-11-0"></span>**4. チャットグループ:グループのオーナー変更**

#### **※オーナーのみ作業可**

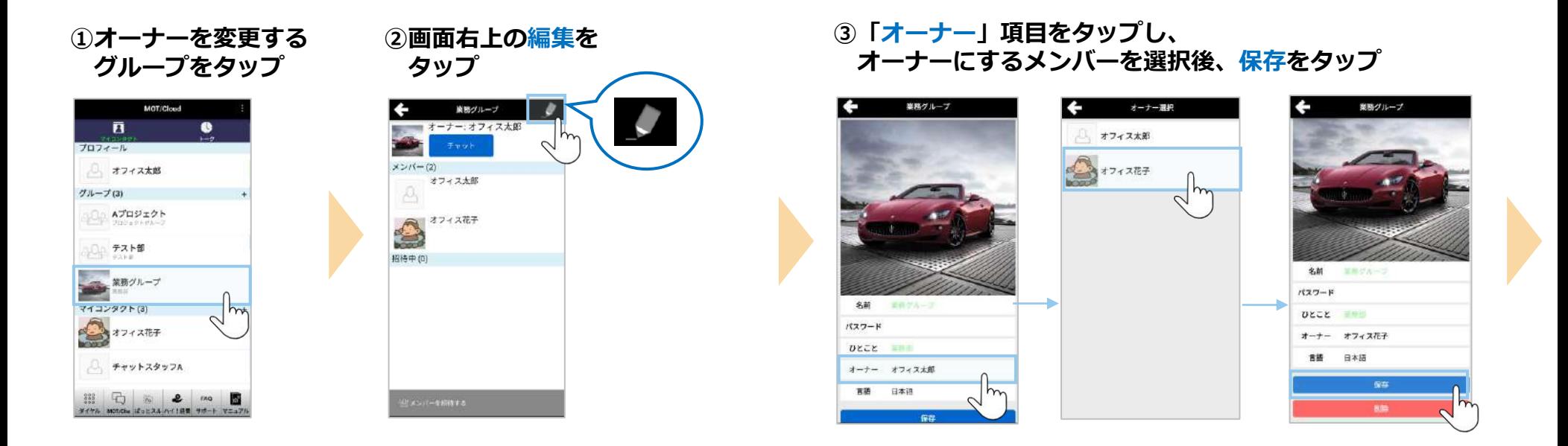

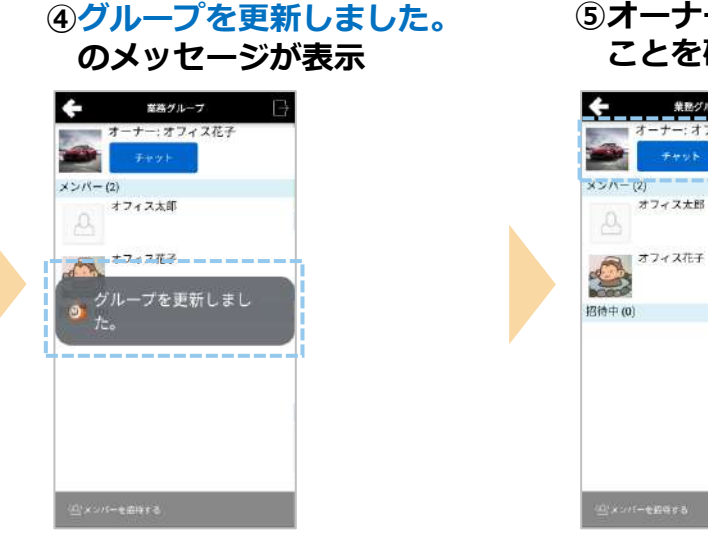

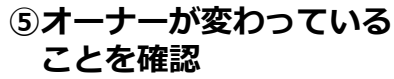

業務グループ

ーナー:オフィス

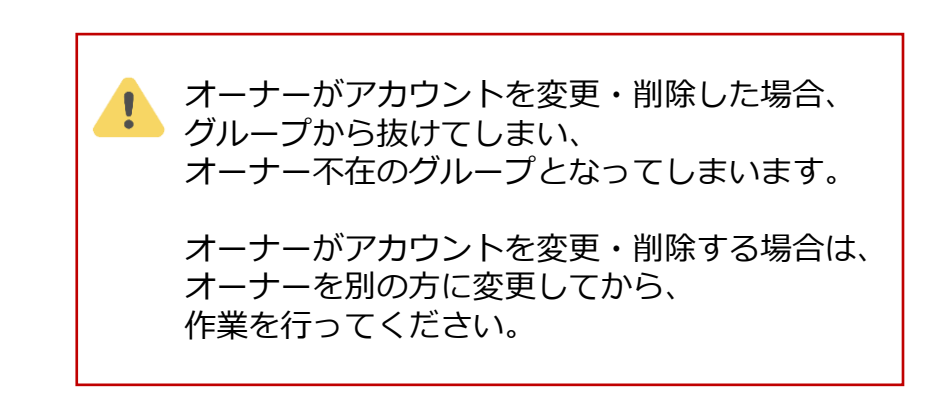

### <span id="page-12-0"></span>**5. チャットのトーク操作方法**

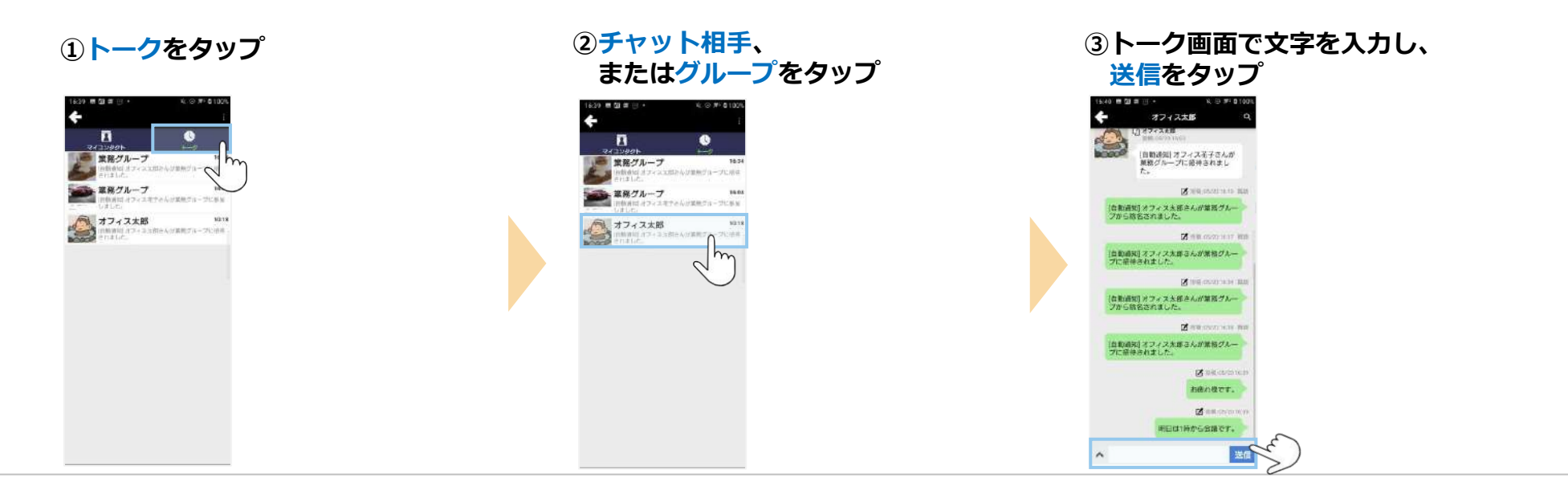

#### **※トーク履歴がないチャット相手、グループとトークする場合、 はじめは「マイコンタクト」からトークします。**

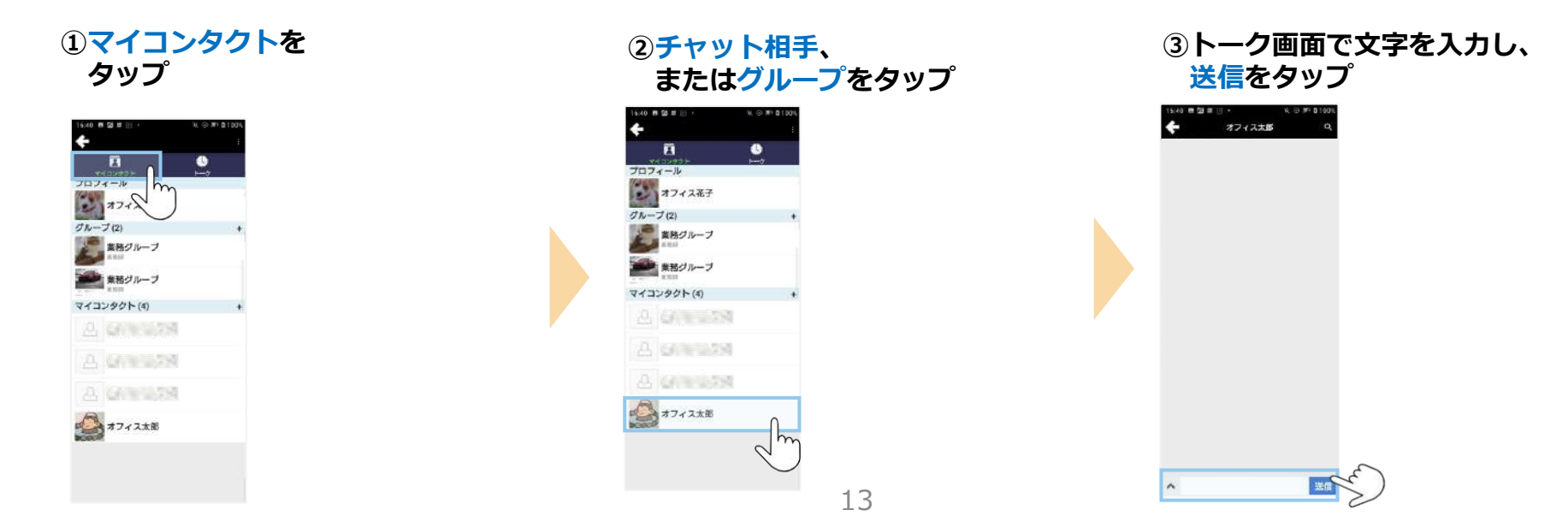

### <span id="page-13-0"></span>**6. その他設定:アプリアイコン上の通知ドット・バッジ表示の設定**

■通知ドット・バッジとは、アプリアイコンの右上に表示される小さな点(ドット)または数字のことです。 **チャット受信時の通知ドット・バッジの表示/非表示を設定で変更することが可能です。**

5

**※Android端末によって、設定内のメニュー名は異なります。**

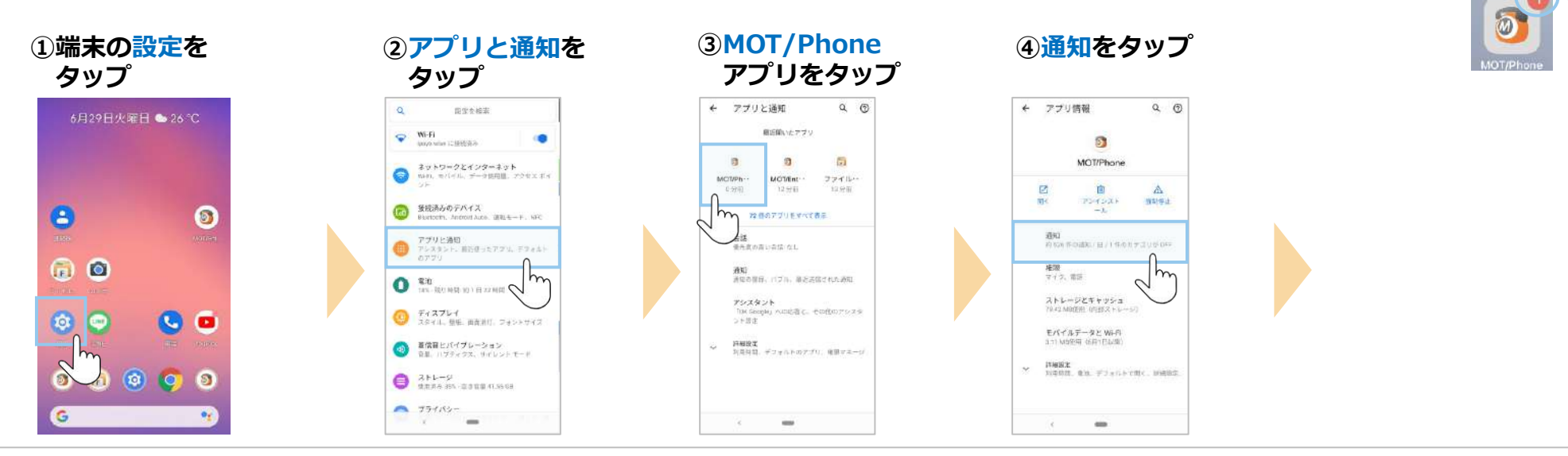

**⑤「チャット」項目で、設定**

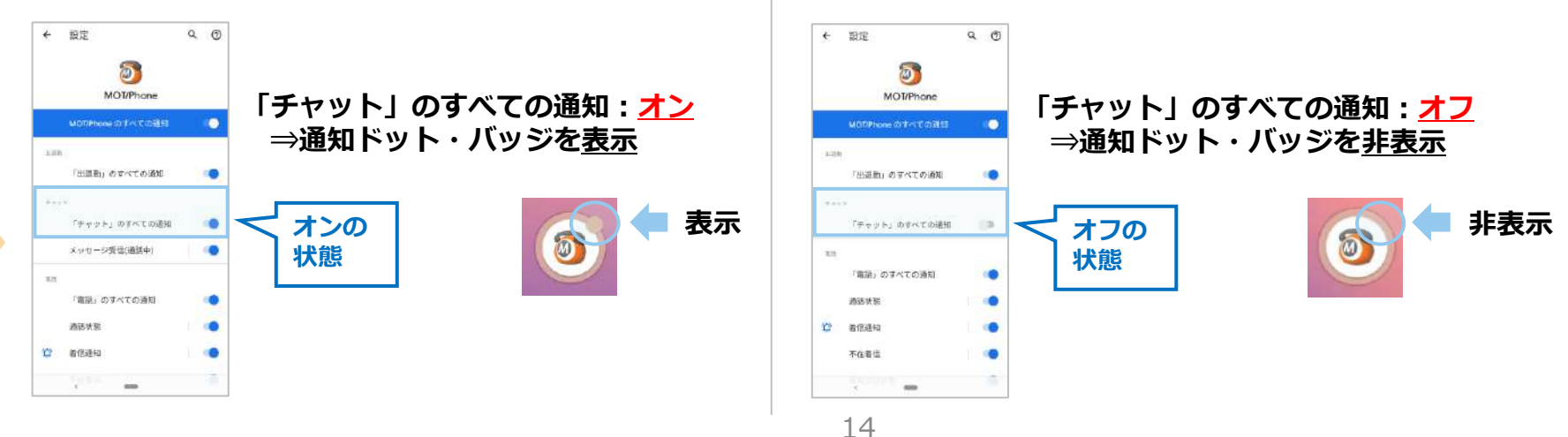

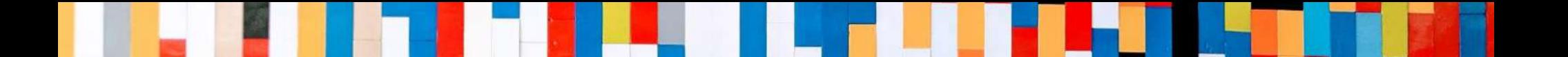

# 本クイックマニュアルでは、基本的な操作方法を説明しております。

# より詳しい操作方法を確認されたい方は、 **[MOT/Phone Android](https://www.mot-net.com/wp_dl/manuals/android.pdf)版 ユーザマニュアル**をご覧ください。 ↓ [https://www.mot-net.com/wp\\_dl/manuals/android.pdf](https://www.mot-net.com/wp_dl/manuals/android.pdf)

## ■[サポート窓口は](https://www.mot-net.com/customer/manual)こちら https://www.mot-net.com/customer/manual